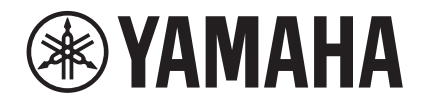

© 2018 Yamaha Corporation Manual Development Group

**JA**

2018年8月 発行 YJ-B0

AV18-0003

# **RX-V585, RX-V485, RX-S602**

## アップデートガイド

USB メモリーを使用して本機のファームウェアを更新する手順を説明します。本機がイ ンターネットに接続されている場合は、ネットワークから最新のファームウェアをダウ ンロードして、ファームウェアを更新できます。詳しい手順は、取扱説明書をご覧くだ さい。

ファームウェアの更新により解消される不具合や追加される機能については、ヤマハの ウェブサイトの本製品ページをご覧ください。

#### **ファームウェアの更新に必要なもの**

- USB メモリー
- 以下の条件を満たすものをお使いください。
- マスストレージクラスに対応
- ‒ フォーマットが FAT16 または FAT32
- 暗号化機能を搭載していない
- データが何も入っていない (空の状態)
- ヤマハのウェブサイトからダウンロードしたファームウェアデータ

### ファームウェアを準備する

- **1** 本機の最新ファームウェアをヤマハのウェブサイトからダウンロードする。 詳しくは、ヤマハのウェブサイトの本製品ページをご覧ください。
- **2** ダウンロードした圧縮ファイルを展開し、ファームウェアのデータファイル "000xxx-xxxx.bin" を USB メモリーに保存する。

USB メモリーの一番上のフォルダー (ルートフォルダー)に保存してください。 その際、ファイル名を変更しないでください。

#### 本機のファームウェアを更新する

更新は、フロントパネルの操作で行います。

#### 注意

- 更新中は絶対に電源を切らないでください。電源を切ると、起動しなくなることがあります。
- **1** 本機の <sup>z</sup>(電源)を押して電源をオフにする。
- **2** USB メモリーを USB 端子に差し込む。
- 3 STRAIGHT を押しながら (電源)を押す。 ディスプレイに「ADVANCED SETUP」と表示されます。
- **4** PROGRAM キーで「UPDATE・・・・USB」を選ぶ。
- **5** INFO(WPS)を押す。

ファームウェアの更新が開始されます。更新中は絶対に電源を切らないでください。

- **6** ディスプレイに「UPDATE SUCCESS」と表示されたら、① (電源)を押し て電源をオフにする。
- **7** USB 端子から USB メモリーを抜く。 これでファームウェアの更新は完了です。

お知らせ

• ファームウェアの更新完了後、5 秒程度待ってから本機の電源をオンにしてください。

### ファームウェアのバージョンを確認する

ファームウェア更新後のバージョンを確認します。 本機の電源をオンにし、リモコンの SETUP を押します。カーソルキー (▲/▼/◀/▶) と ENTER キーで「ネットワーク設定」の「ネットワークアップデート」を選ぶと、現在の ファームウェアバージョンが表示されます。

## エラーが発生した場合は

ファームウェアの更新時、ディスプレイにエラーメッセージが表示された場合、ファー ムウェアが正常に更新されていません。原因を確認し、再度ファームウェアを更新して ください。

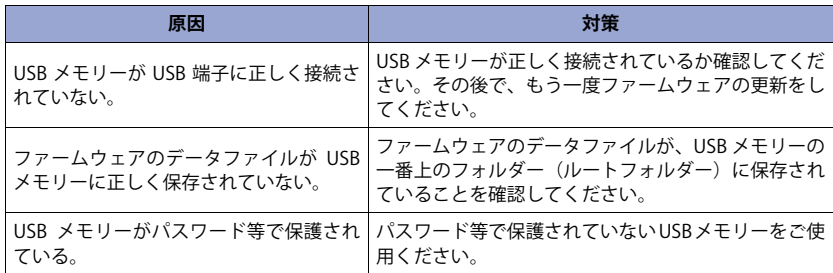